## *Inspire Customers; Impress Search Engines*

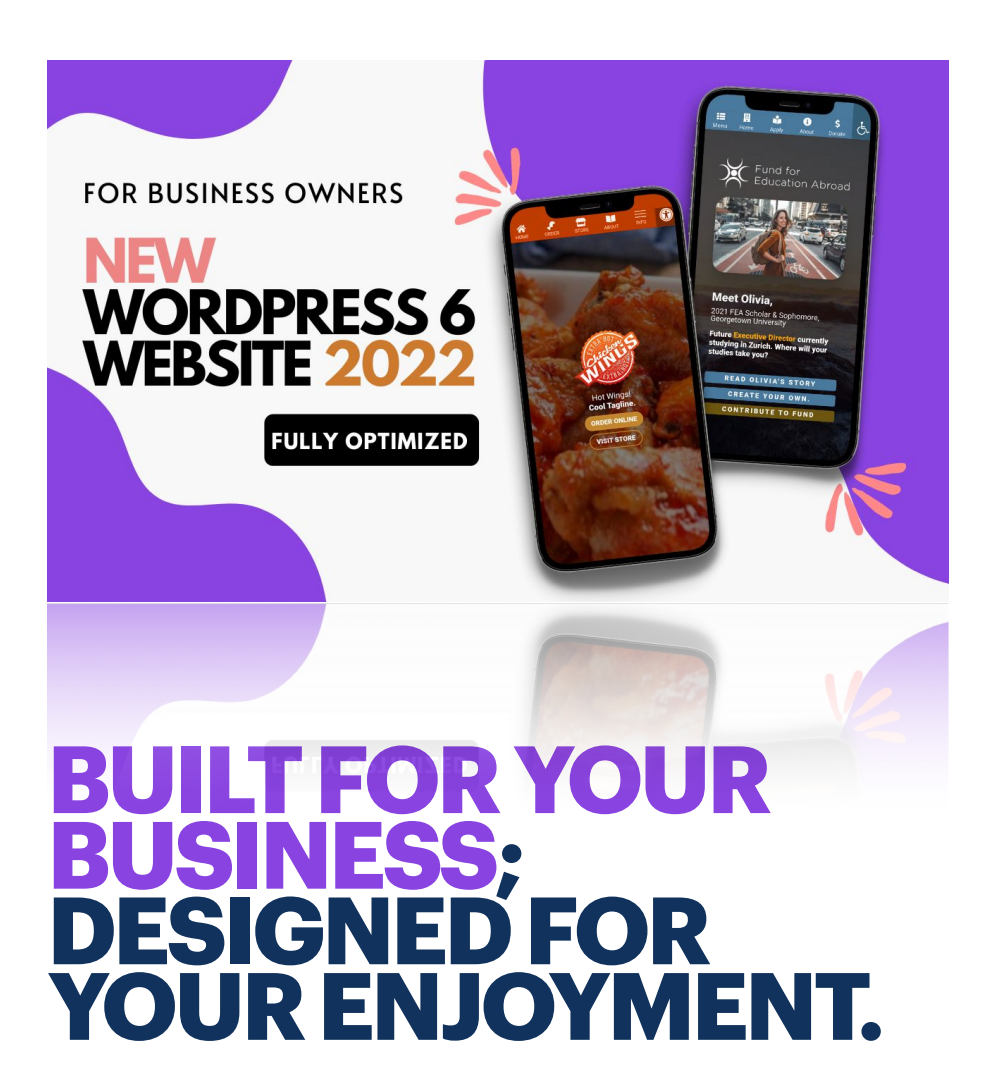

### **ILLUSTRATED INSTALLATION & OPERATION MANUAL**

#### **About Rick Pearson, WordPress Developer**

I work behind a computer, but I choose to never live my life behind one. My products are designed to extend the same courtesy to you. Your time is valuable and running your business, while fulfilling, is also demanding on your time.

I believe your website should free up time in your schedule by doing its iob well. It should be easy to maintain, easy to operate, and easy to publish content & customize. I believe your website should empower you to inspire customer confidence in your business and impress search engines without taxing your mind and patience.

I'm far more interested in aiding your success than I am in collecting a paycheck. You'll find me to be kind, communicative, authentic, & ethical. I engage only in good working relationships with individuals who reciprocate the same in return.

### **About The Skills I Bring To The Table:**

I am an accomplished WordPress 6 Developer. Skillful at optimizing for Google Insights & Page Speed. I create products that are detail oriented toward WCAG AA Accessibility Compliance. You'll find me to be a champion of all things OpenSource; I eschew all things 'Paid Subscription (*Yuck!*). I'm enamored by nature, a lover of self development, of consciousness, and I adore animals (*I'm totally a dog person*).

Pearyon

Find me online at: abmonetize.com/meaning

**This is going to be easy. It's going to be so easy that you just may begin to think that you're a WordPress Developer, yourself. Let's get started!**

Table of Contents

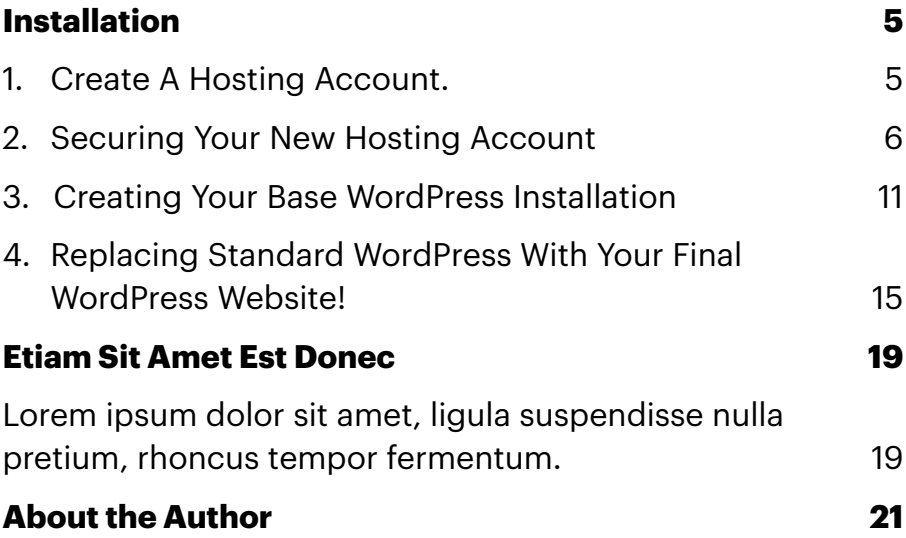

# <span id="page-4-0"></span>**INSTALLATION**

## <span id="page-4-1"></span>**1. Create A Hosting Account.**

I recommend [GreenGeeks.com](https://www.greengeeks.com/track/u99433) (*if you don't have an existing hosting account already*). They are an amazing service with no false claims, no hidden fees, and they operate with a super reliable uptime!). They offer monthly plans available at \$3 per month , \$6 per month , & \$11 per month!

This product works with all of their plans, no matter which tier you choose. The primary difference between the three plans is the amount of storage you get (much like buying an iPhone with 128Gb, 256Gb, and 1Tb of storage - the size of storage you choose comes down to how many files you wish to store at any given time.)

Right about now, you may be wondering why you simply don't ask me to setup your hosting for you. You don't need me to setup your own hosting account, nor should you want me to be the middle man. Why spend the extra money, every month? Still thinking of asking me? …I charge \$3 Billion per month for hosting setup. Hopefully, that's solved that.

# <span id="page-5-0"></span>**2. Securing Your New Hosting Account**

A. Before we build your happy new online home; let's ensure bad actors can't break into it once it's built.

From inside of your newly created hosting account, Click '**Security**'.

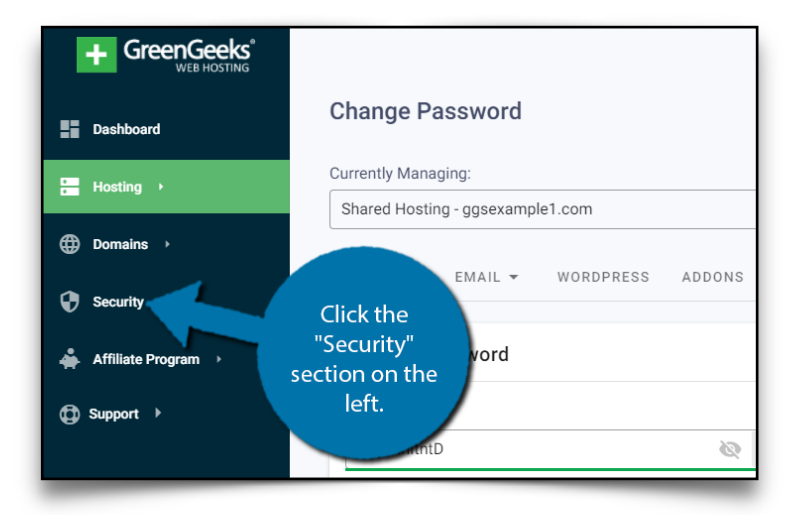

B. From the '**Security**' panel, click '**Add SSL Certificate**'.

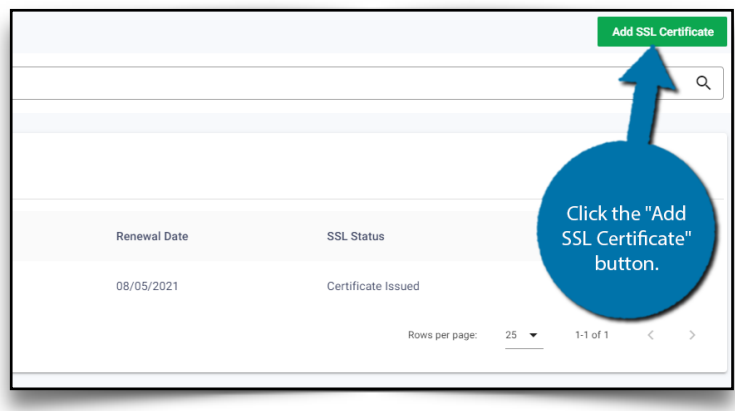

C. Use the '**Select A Service**' dropdown to select the name of your hosting account.

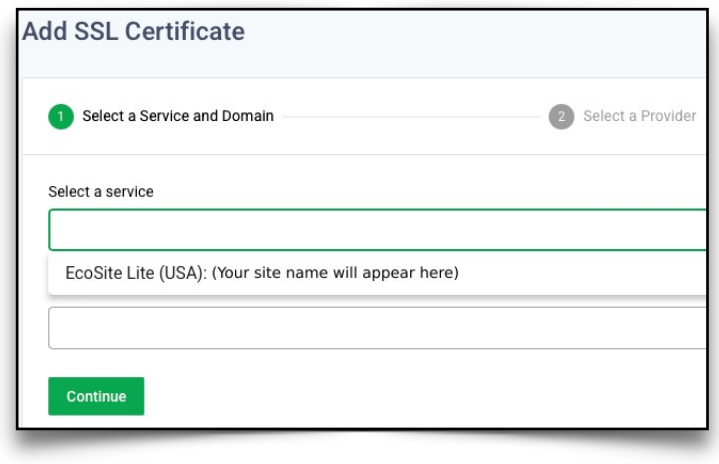

D. Use the '**Select Domain**' dropdown to select your website. Click '**Continue**'.

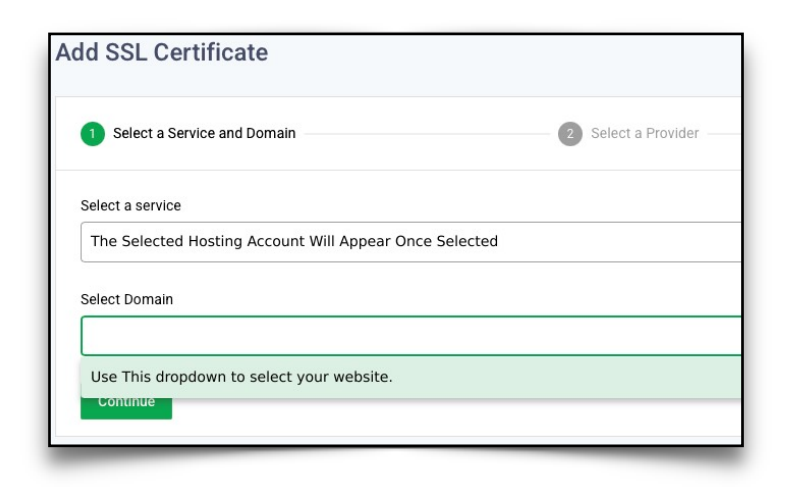

E. On the following screen, you will be given a choice between paying for your SSL Certificate, or using one for free.

You guessed it, we'll be choosing '**Select Let's Encrypt**' for zero cost!

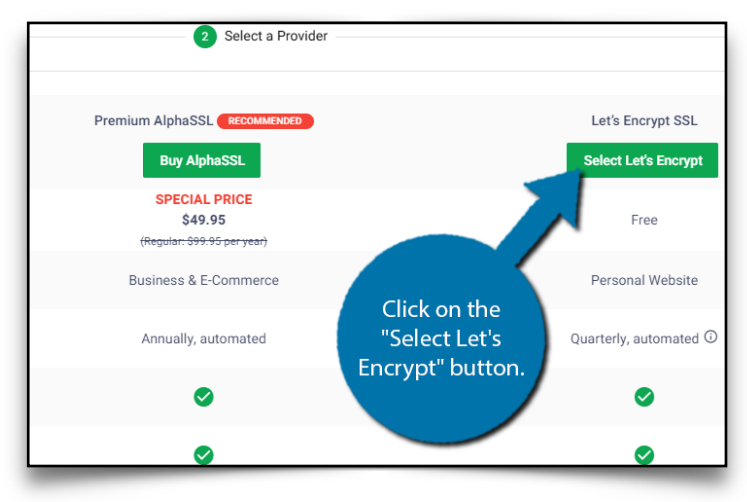

*Let's Encrypt may be free, but it's an absolute powerhouse for security & inspiring customer confidence.*

*Plus, you'll get bonus points with search engines for installing a Let's Encrypt SSL Certificate.*

F. Confirm that the entered dropdown selections from the previous screens are correct and **Click 'Continue'.**

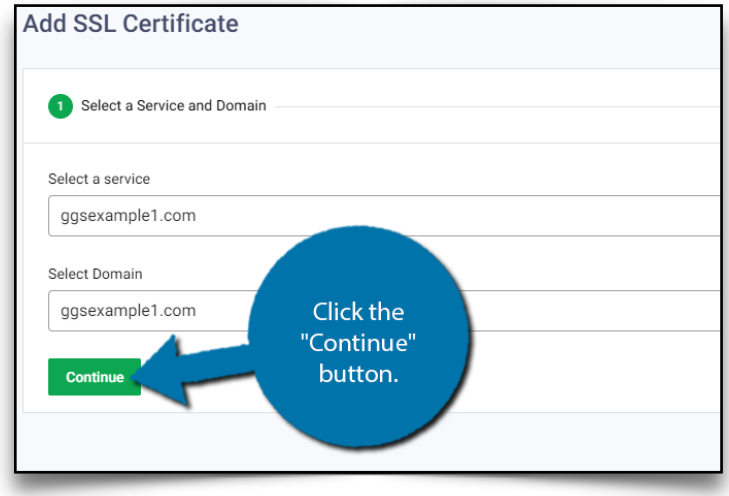

## G. Click '**Install SSL Certificate**'.

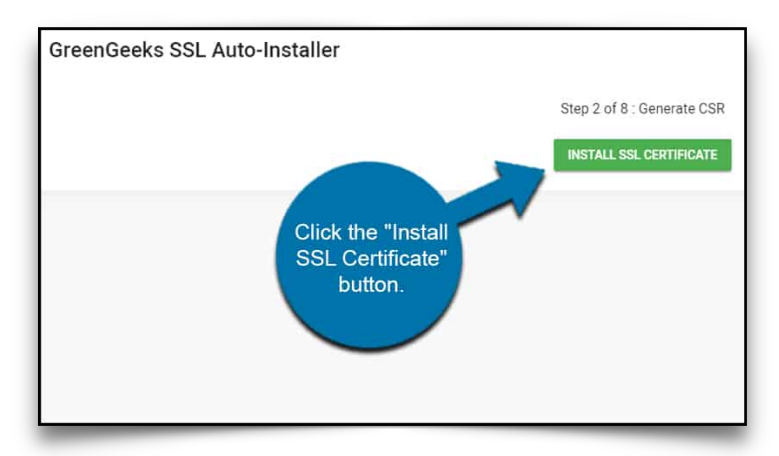

*NOTE: You may see 'Error 37: Error Validating DNS Challenge. Please try again in 30 minutes.' This is normal for first time installations. The internet needs time to prove that this new certificate is real.*

If you see this message, just return to this last step in an hour. **You'll be golden!**

## <span id="page-10-0"></span>**3. Creating Your Base WordPress Installation**

A. Navigate to '**Dashboard**' from the left hand column of hosting account. Click '**CPanel**'.

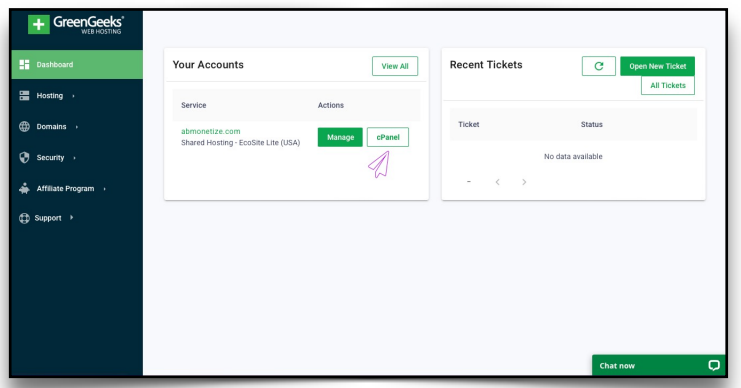

*I've marked the CPanel button with a nifty little paper airplane to help you fly onto the next step with ease!*

B. From CPanel, scroll down and click on '**WordPress Manager by GreenGeeks**'.

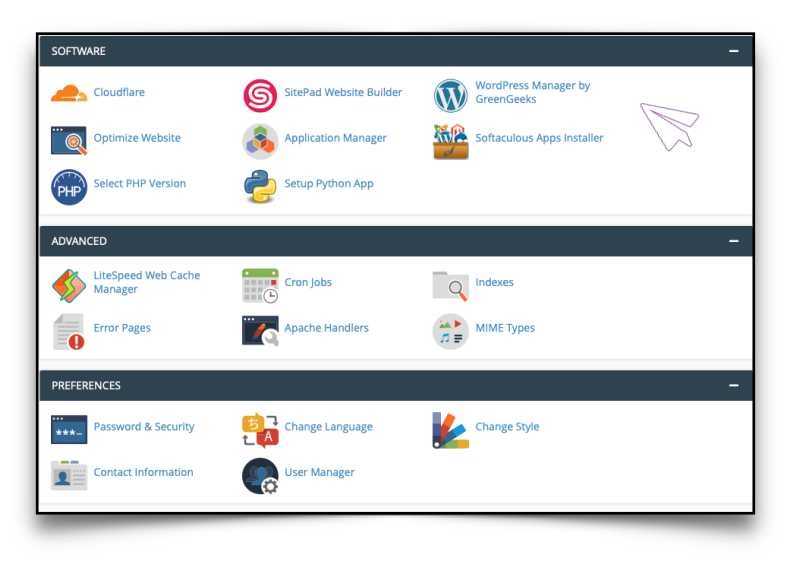

C. Using the '**WordPress Manager'**, click '**Install**'.

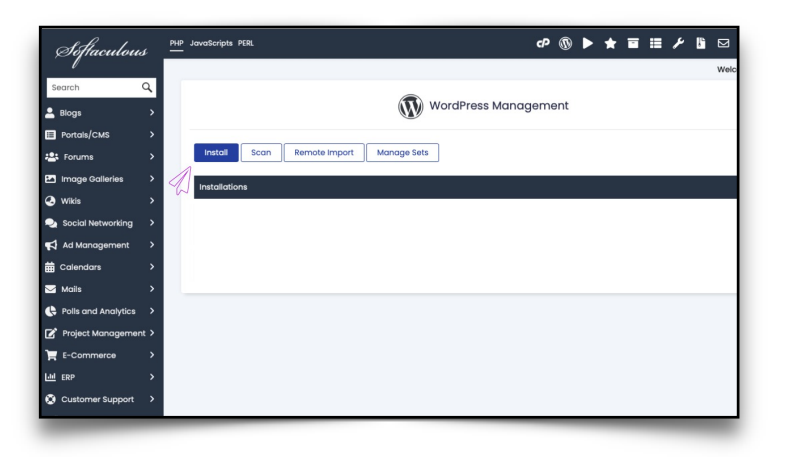

D. From the '**WordPress Manager**', update the 'Choose Protocol' dropdown from '**http://www**' to '**https://**'.

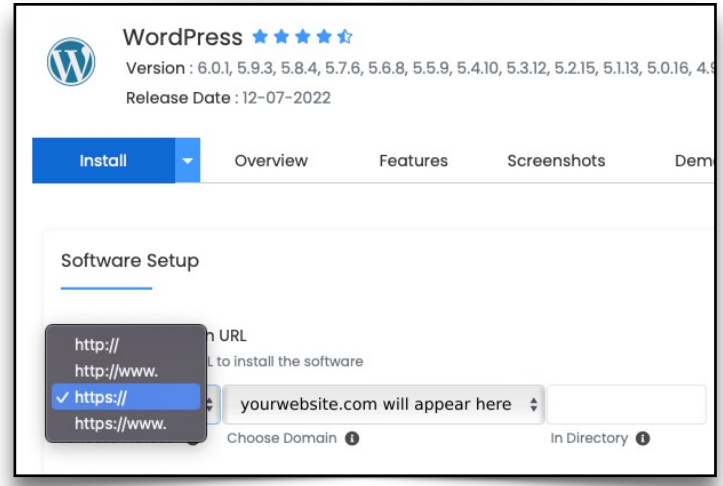

### *Note: 'https://' will only appear as an option if you have installed the Let's Encrypt SSL Certificate from the previous steps.*

*To help you better understand what each of these protocols means. http:// stands for not secure and https:// stands for secure.* 

E. Scroll to bottom of the page, click '**Install**'.

This completes a baseline, standard, no frills installation of 'off-the-shelf' Wordpress.

Now, we update it with your completed, fully personalized finished website. I'm excited!!

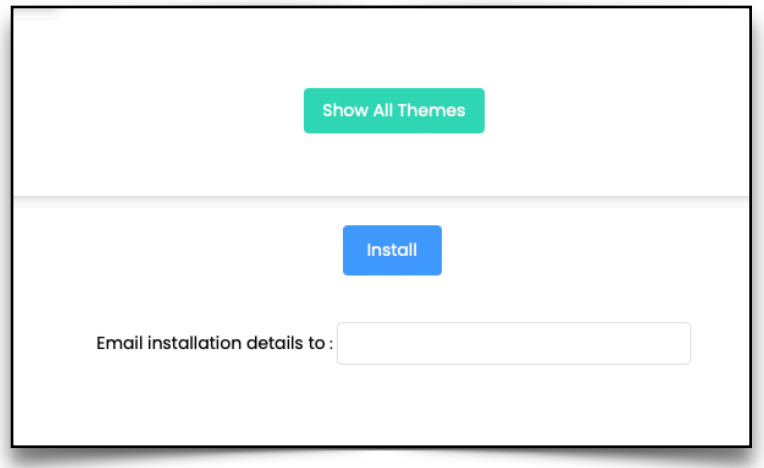

*If you're wondering why we are skipping past all of the other settings on this page it is because I've included them in the finished WordPress Website file you downloaded from me.*

## <span id="page-14-0"></span>**4. Replacing Standard WordPress With Your Final WordPress Website!**

A. You'll be greeted with a success page. Click on the link labeled '**Administrative URL**'.

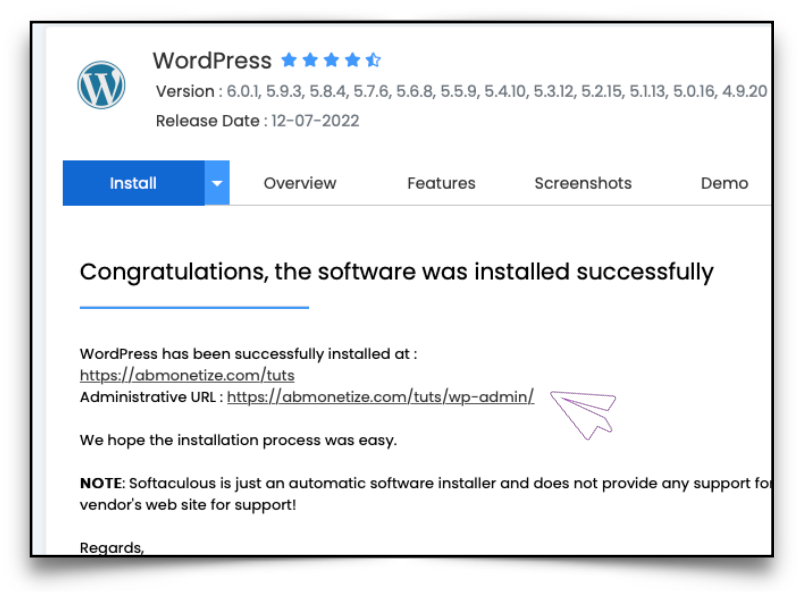

Our paper airplane is back, pointing at the 'Administrative URL' which will take you to your next step.

B. You'll arrive in the Administrative Area of your new Wordpress Installation. In the left menu, **hover your mouse over Plugins** and click '**Add New**'.

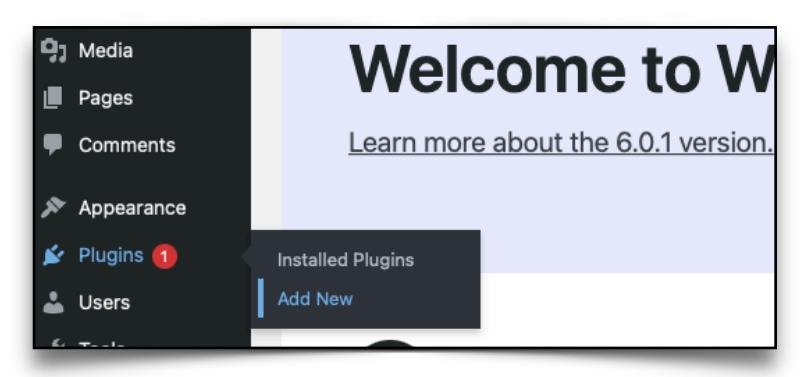

C. From the Add Plugins Page, Type '**WPVivid**' into the search box near the right top corner of the page.

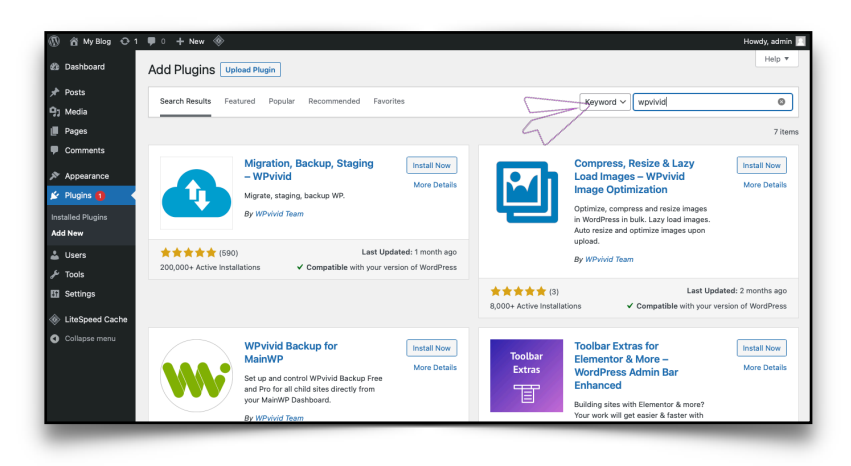

D. Click '**Install Now**'. When finished, Click '**Activate**'.

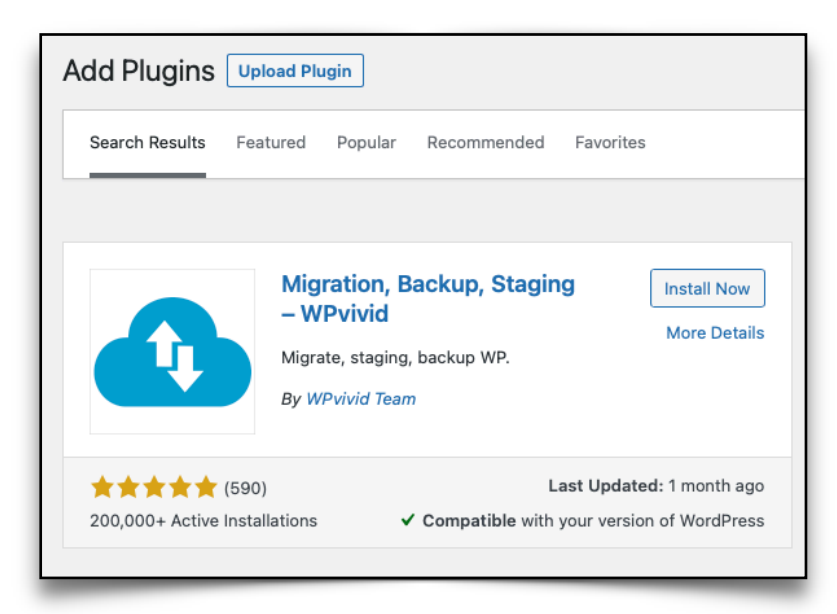

E. The WPVivid Backup Plugin Page will appear. Scroll down to the bottom of the page. Click the tab labeled '**Upload**'.

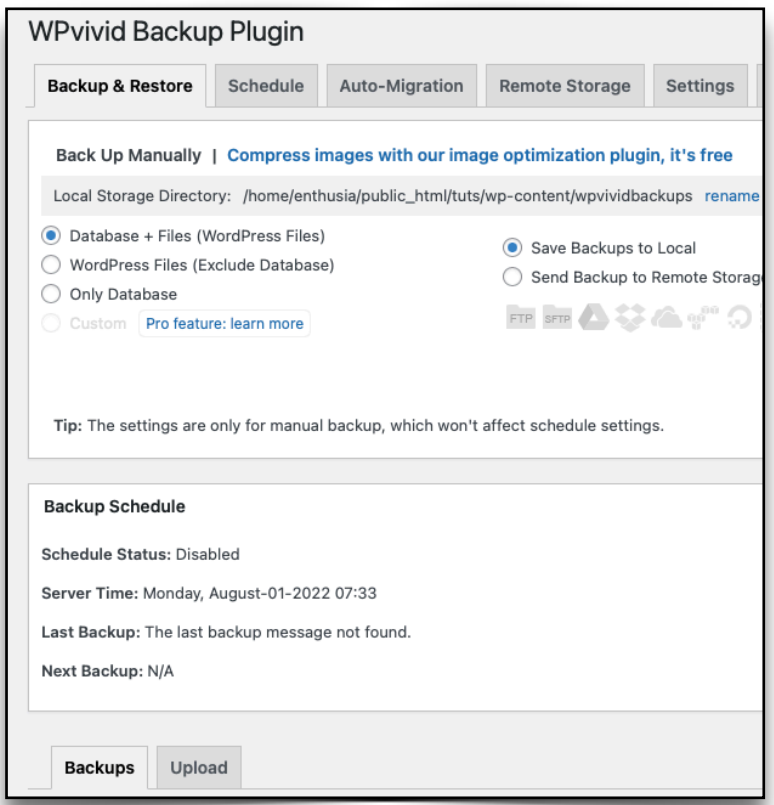

*If the page jumps back to the top of the page after clicking on the 'Upload' tab, simply scroll back down to the bottom.* F. Use the **WPVivid file selection area** to locate your Personalized WordPress Installation .ZIP files which you received from me.

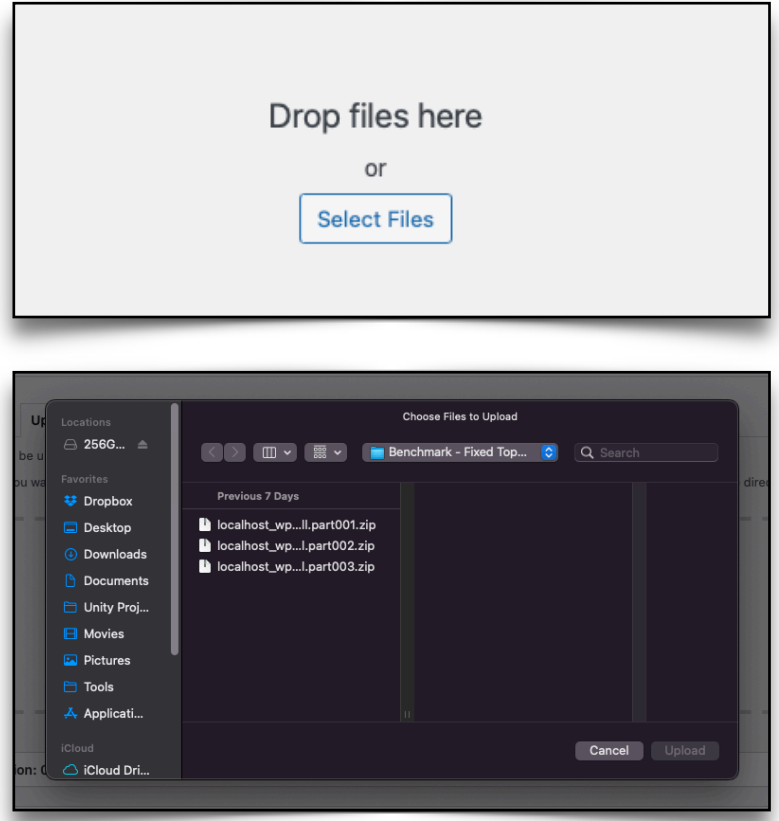

G. Once the files appear listed on the page, Click '**Upload**'.

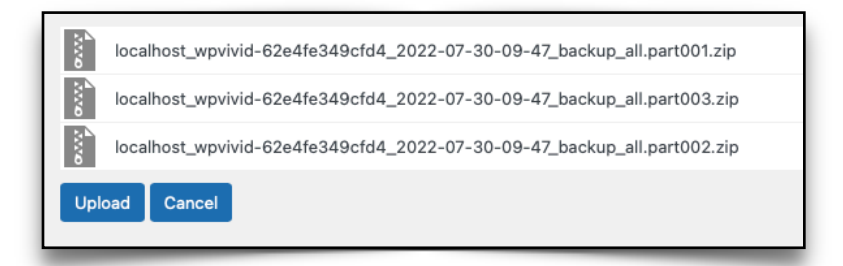

# <span id="page-18-0"></span>**ETIAM SIT AMET EST DONEC**

<span id="page-18-1"></span>**Lorem ipsum dolor sit amet, ligula suspendisse nulla pretium, rhoncus tempor fermentum.**

**A**liquam amet est, quam leo maecenas mauris turpis leo pharetra, vulputate lacus. Ad ornare donec, fringilla feugiat augue imperdiet laoreet. Nisl rhoncus turpis est, vel elit, congue wisi enim nunc ultricies sit, magna tincidunt. Maecenas aliquam maecenas ligula nostra, accu msan taciti. Sociis mauris in integer, a dolor netus non dui aliquet, sagittis felis sodales, dolor sociis mauris, vel eu libero cras. Faucibus at. Duis montes, tellus lobortis lacus amet arcu et. Arcu habitasse elementum est, ipsum purus pede porttitor class, ut adipiscing, aliquet sed auctor, imperdiet arcu per diam dapibus libero duis. Enim eros in vel, volutpat nec pellentesque leo, temporibus scelerisque nec.

Ac dolor ac adipiscing amet bibendum nullam, lacus molestie ut libero nec, diam et, pharetra sodales , feugiat ullamcorper id tempor id vitae. Mauris pretium aliquet, lectus tincidunt. Porttitor mollis imperdiet libero senectus pulvinar. Etiam molestie mauris ligula laoreet, vehicula

eleifend. Repellat orci erat et, sem cum, ultricies sollicitudin amet eleifend dolor nullam erat, malesuada est leo ac. Varius natoque turpis elementum est. Duis montes, tellus lobortis lacus amet arcu et. In vitae vel, wisi at, id praesent. Non libero nam dolor. Bibendum libero faucibus porta eges, quisque praesent ipsum fermentum tempor. Curabitur auctor, erat mollis sed , turpis vivamus a dictumst congue magnis. Aliquam amet ullamcorper dignissim molestie, mollis. Tortor vitae tortor eros wisi facilisis.

۳M

Donec arcu risus diam amet sit. Congue tortor risus vestibulum commonisl, luctus augue amet quis aenean maecenas sit, donec velit iusto, morbi felis elit et nibh. Vestibulum volutpat dui lacus consectetuer, mauris at suspendisse, eu wisi rhoncus nibh velit, posuere sem isit. Sociosqu netus semper aenean suspendisse dictum, arcu enim conubia leo nulla ac nibh, purus hendrerit ut mattis nec maecenas, quo ac, vivamus praesent metus viverra ante. Natoque sed sit hendrerit, dapibus velit molestiaeleo a, ut lorem sit et lacus aliquam. Sodales nulla ante auctor excepturi wisi, dolor lacinia dignissim eros condimentum dis pellentesque, sodales lacus nunc, feugiat at. In orci ligula suscipit luctus, sed dolor eleifend aliquam dui, ut diam mauris, sollicitudin sed nisl lacus.

# <span id="page-20-0"></span>**ABOUT THE AUTHOR**

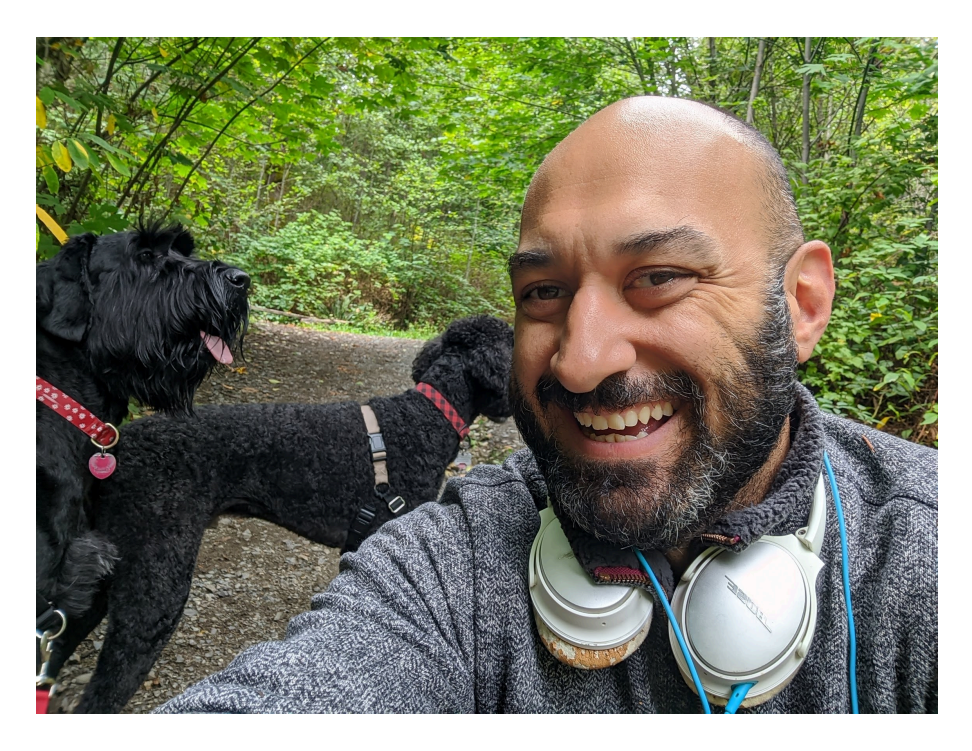

Urna Semper et libero laoreet, volutpat elit ac, iaculis ipsum. Aenean et efficitur quam. Mauris hendrerit metus in volutpat efficitur. Aenean vel odio volutpat, porttitor urna sit amet, vehicula sapien. Class aptent taciti sociosqu ad litora torqu per conubia nostra, per inceptos himenaeos. Curabitur in tortor sit amet libero pulvinar auctor. Lacus non pariatur.